## Metagenics

# Ordering Your Prescribed Products A Guide for Patients

The below guide will step you through the process to complete a prescription request from your Practitioner and order your prescribed products.

To ensure a smooth process, please complete your patient profile details in full and refrain from navigating away from the web page or clicking the 'Back' button on your browser at any stage.

#### **Create a Metagenics Patient Profile**

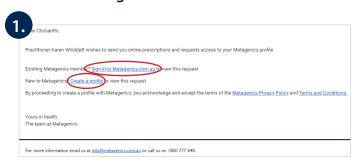

 Your Practitioner will send you a request via email to send you online prescriptions. If you have previously used the Patient Order System, click 'Sign in to metagenics.com.au' (or metagenics.co.nz if you are in New Zealand), sign in and click 'My Patient Profile' in the top menu bar and proceed to Step 6.
 Alternatively, if you are new to Metagenics, click the 'Create a profile' link in the email request and proceed to Step 2.

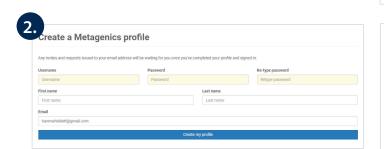

2. For new patients setting up their profile for the first time, enter a Username, Password, and First and Last Names into the appropriate fields. The email address field should already be filled – please do not change the email address in this field, as this is the email address your Practitioner has used to create your patient account. Once all fields are complete, click 'Create my profile'.

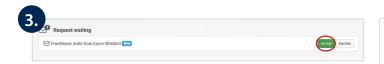

Once your profile has been created, you will find your Practitioner's request awaiting approval. Click 'Accept' to proceed.

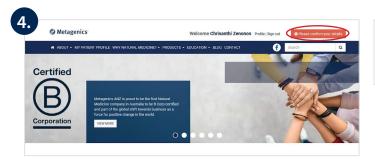

**4.** Next, click **'Please confirm your details'** on the top right of the page.

#### **Ordering Your Prescribed Products**

4006

Qld

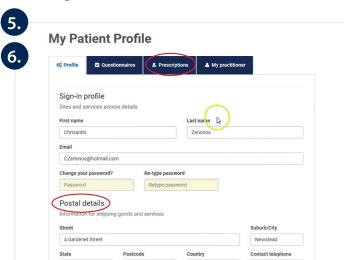

Australia

0432 236 695

- **5.** A **'Profile'** form will appear, where you can enter your postal details. This step must be completed before you can order your prescribed products. Once your details have been entered, click **'Save'**.
- **6.** Once saved, click on the **'Prescriptions'** tab to see your prescriptions issued from your Practitioner.

| & Profile    | Questionnaires              | Prescriptions         | My practitioner                                                                                                    |
|--------------|-----------------------------|-----------------------|----------------------------------------------------------------------------------------------------|
| U,           | an remove this product from | your cart at checkout | lagged in red on your prescription below. You<br>or continue with the order and the out of<br>oon as the product becomes available. |
| Prescription | n: October 20th, 2021       |                       | 1 第8                                                                                                    |
| KAREN        | WHIDDETT - STAFF            |                       | Selgenios (Nelagenios Perlagenios Pielagenios Nel                                                                                   |
| mela Hela    | Chrisanthi Zenonos Refills  | Remaining: 1 Expiry D | Date: January 20th, 2022 Discount: 10%                                                                                              |
| Patient: 0   |                             |                       |                                                                                                    |
| Patient: 0   | & View details & products   | 9                     |                                                                                                    |

7. You'll see your latest prescription listed with the number of refills and prescription expiry date, as well as the list of products and prescription notes. To order products from the prescription, click 'Buy'.

Please note, if your product has gone out of stock since your Practitioner has prescribed a product, it will be flagged in red on your prescription below with 'Out of Stock' next to the product name.

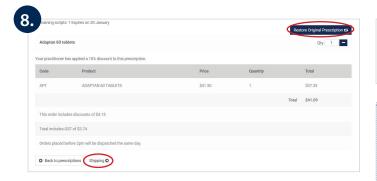

**8.** In the Checkout screen, review your prescription order and click **'Shipping'**.

Note: If you have been prescribed multiple sizes or flavours, you can remove the products you don't wish to order by clicking the blue minus button next to the 'Qty'. If you make a mistake, you can click 'Restore Original Prescription' to refresh the product list.

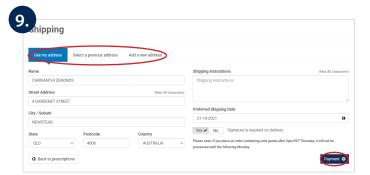

9. Check your delivery address is correct under 'Use my address', or to add a new address, click 'Add a new address'. Select your preferred shipping date and click 'Payment'.

If your order is placed prior to 2:00 pm, it will be shipped on the same day. Orders placed after 2:00 pm or outside of business hours, will be shipped on the next business day. Furthermore, orders containing cold goods placed after 2:00 pm Thursday, will be shipped the following Monday.

During state restrictions due to COVID-19, we will endeavour to dispatch your order as quickly as possible however our usual overnight delivery service may be impacted. We appreciate your patience during this time.

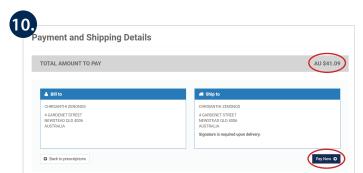

Check the 'Total amount to pay' and click 'Pay Now'.

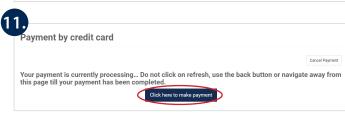

11. Click 'Click here to make payment'.

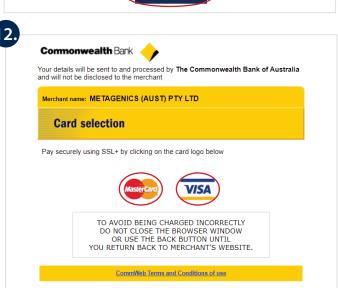

**12.** Select either the 'Mastercard' or 'Visa' icon.

### Commonwealth Bank

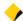

Your details will be sent to and processed by **The Commonwealth Bank of Australia** and will not be disclosed to the merchant

Merchant name: METAGENICS (AUST) PTY LTD

#### **Card details**

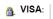

You have chosen **VISA** as your method of payment. Please enter your card details into the form below and click "pay" to complete your purchase.

Card Number ;;;

Expiry Date !!!

/ month/year

Security Code :::

The 3 digits after the card number on the signature panel of your card.

Purchase Amount :::

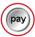

I hereby authorise the debit to my VISA Account in favour of METAGENICS (AUST) PTY LTD

AUD \$41.09

TO AVOID BEING CHARGED INCORRECTLY DO NOT CLOSE THE BROWSER WINDOW OR USE THE BACK BUTTON UNTIL YOU RETURN BACK TO MERCHANT'S WEBSITE.

CommWeb Terms and Conditions of use

13. Enter your credit or debit card details and click 'pay'.